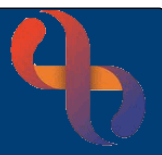

## **Contents**

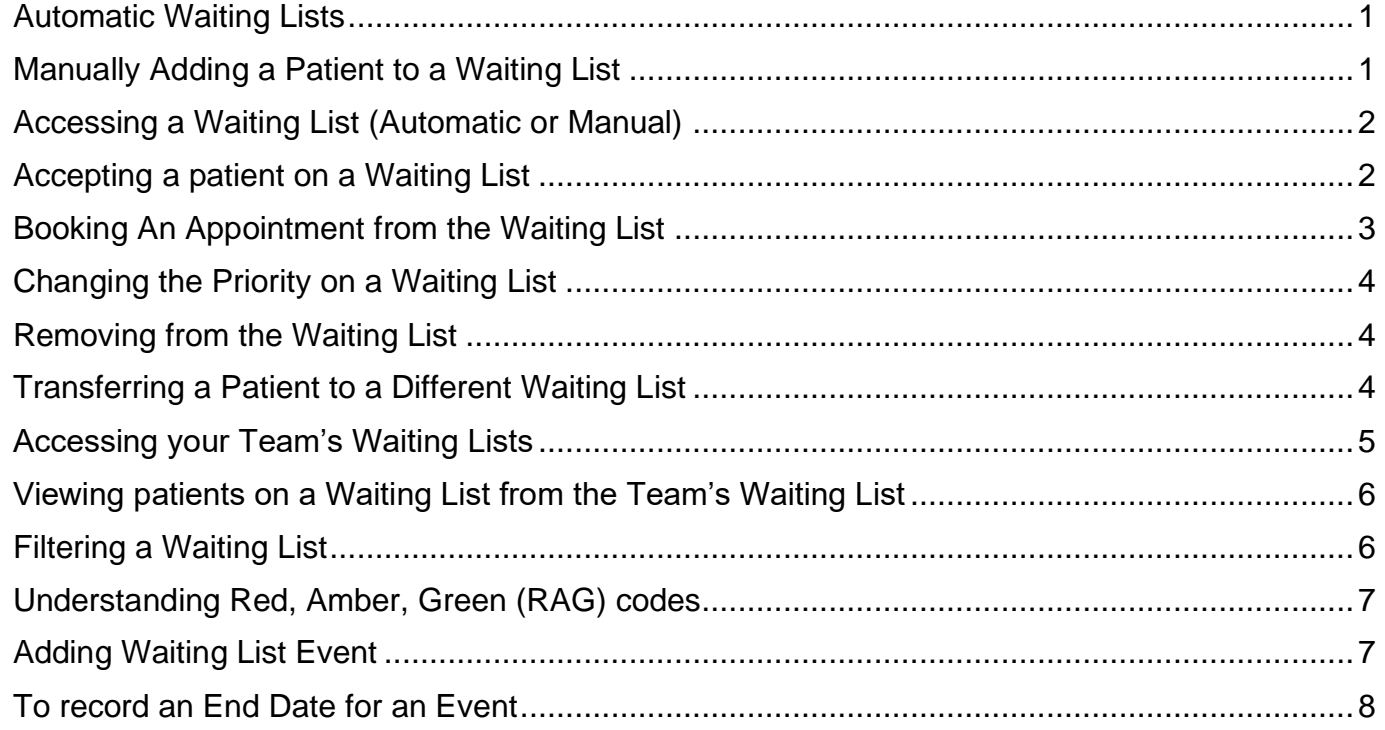

Waiting Lists are used by Services to manage their patient appointments. The patient will be added to a Waiting List until a suitable appointment becomes available. This also works for follow up appointments and ensures that all appointments are allocated fairly without omissions.

Waiting Lists can be either Automatic or Manual dependant on the service requirements.

## <span id="page-0-0"></span>**Automatic Waiting Lists**

If the service has an Automatic Waiting List, when a referral is created for the patient, they will automatically appear on the waiting list. The Waiting List is also configured to either automatically or manually accept the patient.

Once the referral is added you can see the Automatic Waiting List that the patient has been added to.

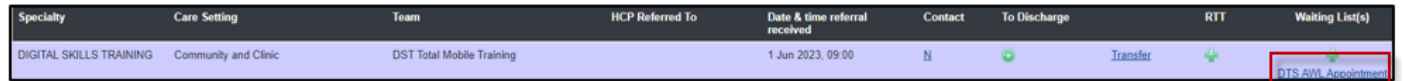

## <span id="page-0-1"></span>**Manually Adding a Patient to a Waiting List**

Access the Patient's Referral

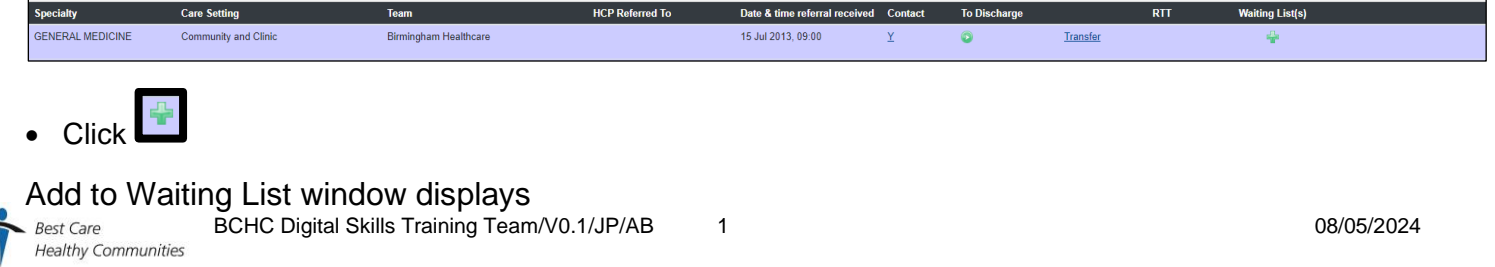

- Click **Waiting List** drop down to choose relevant waiting list
- Click **th** to choose Effective from date & Time or type date into field
- Click **Save**

The Patient is now added to the Waiting List.

## <span id="page-1-0"></span>**Accessing a Waiting List (Automatic or Manual)**

**Target Date** 

Locate the Referral

Waiting List

Specialty A

• Click the link for the named Waiting List

The Current Waiting Lists screen displays – notice the Status is pending. Following a decision by the Team, the Patient should be accepted onto the Waiting List if appropriate.

> ORTT Pathways (0) @ Waiting Lists (1) **Current Waiting Lists**

> > Status

Current referrals not yet added to a manual waiting list

None

**HCP** 

Priority

Date & time referral received

**HCP** 

Contac

Comment

**Details** 

To Discharge

Actions

**Bool** 

Add

**Days Waiting** 

Team

<span id="page-1-1"></span>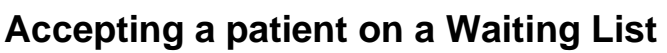

Care Setting

**Start Date** 

Once the decision has been made the Status needs to be updated

• Click the link for the named waiting list

Click the Actions icon

The Action button will display a range of options (these options will vary depending on the status of the Waiting List entry and also whether your service has set up automatic acceptance.

- **Accept:** Accepts the patient onto the Waiting List
- **Reject:** Rejects the patient from the Waiting List, but keeps the referral open
- **Transfer:** Allows the user to transfer the patient to another Waiting List

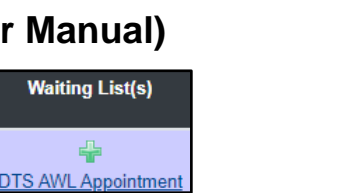

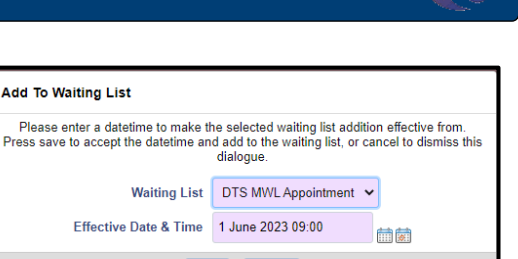

Cance

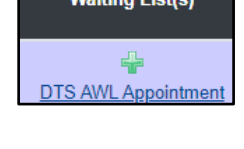

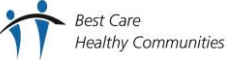

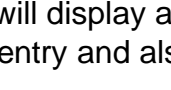

**Actions** 

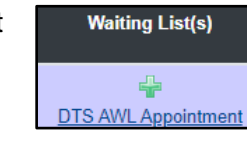

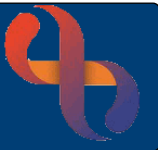

• Click **Accept** 

Accept prompt displays

- Enter **Date & Time**
- Click **Accept**

The Status is now **Active**

## <span id="page-2-0"></span>**Booking An Appointment from the Waiting List**

Accent

Both **Diary** and **Clinic Appointments** can be booked from a Waiting List

Please select an Acceptance Date 2 June 2023 13:02

Accept Cance

曲菌

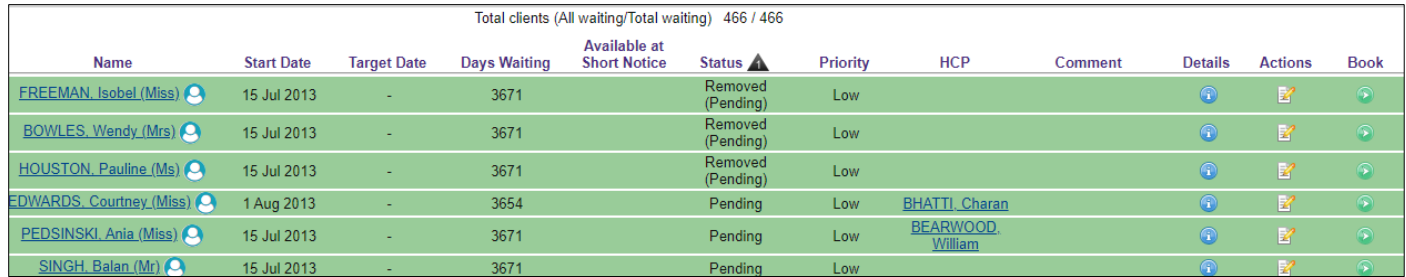

#### For a **Diary Appointment**

- Click
- Choose **Community Appointment** to access HCP Diary

This will take you to your HCP Diary where the appointment can be booked

Once appointment has been booked you can return to the Waiting Lists screen

• Click **Back to Waiting List** (top left pane)

#### For a **Clinic Appointment**

- Click
- Choose **Clinic Appointment** to access a Clinic
- Click **OK**

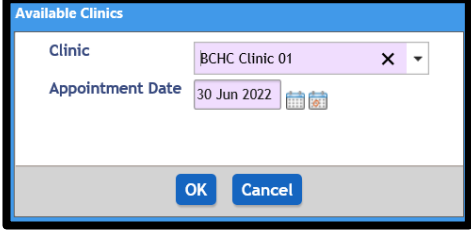

The Clinic Appointment screen displays for you to book the appointment

Once appointment has been booked you can return to the Waiting Lists screen

• Click **Return to Client Centric Waiting List** (top left pane)

The booking icon will change to  $\mathbb{R}$ . This can also be used if the appointment needs to be cancelled.

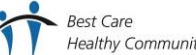

### <span id="page-3-0"></span>**Changing the Priority on a Waiting List**

- Click **Actions** Click **Update** Update Waiting List screen displays
- Ensure **Start date is checked**
- 
- Change **Priority as required**
- Add **Reason for Waiting**
- Add **Comment** as required
- Click **Save**

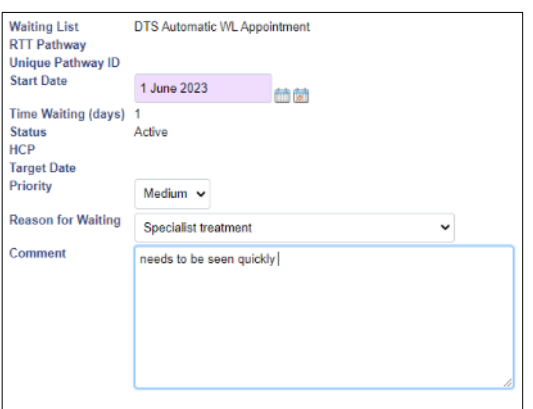

### <span id="page-3-1"></span>**Removing from the Waiting List**

When either Community or Clinic Appointments are outcomed Rio will display a prompt

- Click **Yes**
- Click **Client's name**
- Click **CR – Referrals**
- Click **Referrals**

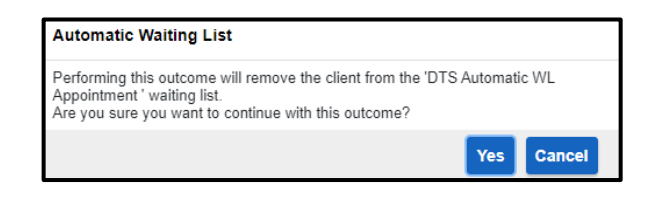

The Referral Waiting List icon has now changed

### <span id="page-3-2"></span>**Transferring a Patient to a Different Waiting List**

There may be occasions when the Patient needs to be transferred to a different Waiting List for e.g. the Patient is currently on the Assessment waiting list but following triage it has been decided they need to be transferred to the Treatment waiting list. We will transfer the patient to a different waiting list.

Patients waiting lists can also be viewed from the Clinical Portal – Client's View

Access the Patient's **Clinical Portal - Client's View**

Locate Navigation pane

- Click **CR – Referrals**
- Click **Current Waiting List**

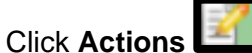

• Click **Transfer**

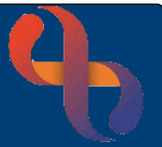

#### Waiting List Transfer screen displays

- Click **Transfer Date Add Date**
- Click **Transfer Reason Select as required**
- Click **Transfer to Waiting List Select Waiting List as required**
- **Comment Add as required**
- Click **Save**

The Patient will now display on the selected Waiting List

## <span id="page-4-0"></span>**Accessing your Team's Waiting Lists**

- Click **Menu**
- Click **Quick Menu**
- Click **Waiting Lists/RTT Pathways**
- Click **O** on Waiting Lists
- Specialty **Choose your specialty**
- Team **Choose your Team**
- Click **GO**

All of your Team's Waiting Lists will display

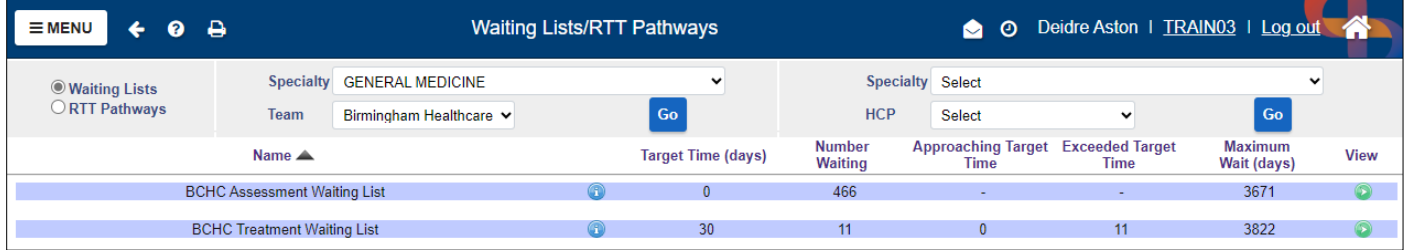

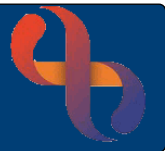

# <span id="page-5-0"></span>**Viewing patients on a Waiting List from the Team's Waiting List**

From the above screen

• Click  $\blacksquare$ 

The Waiting List expands for you to see all the patients on that Waiting List

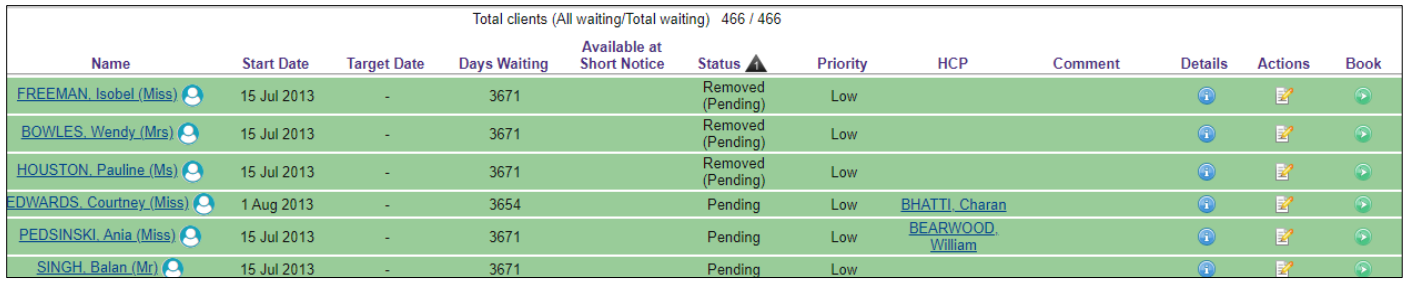

## <span id="page-5-1"></span>**Filtering a Waiting List**

You can filter Waiting Lists from the Waiting Lists screen.

- Click **Filter** (top of screen)
- Select option from drop down list

Depending on filter chosen, you may have to add dates.

• Click **Go**

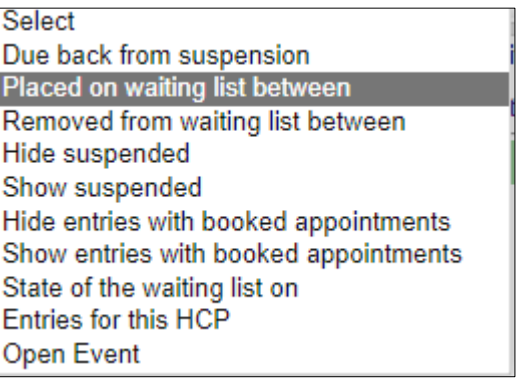

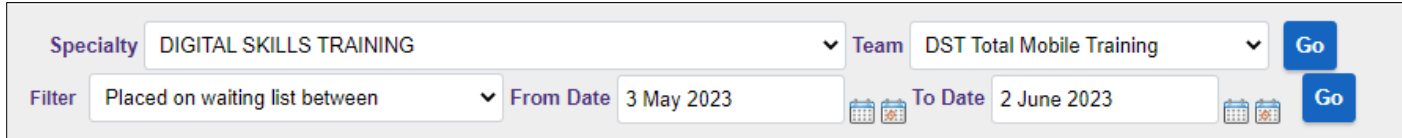

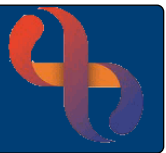

## <span id="page-6-0"></span>**Understanding Red, Amber, Green (RAG) codes**

You may find the waiting list entries display in different colours.

Each waiting list can be set up with a target time and warning period by which an appointment should have been recorded. As a patient on the waiting list approaches the target time, the status of the patient is automatically updated and highlighted in a different colour on the screen.

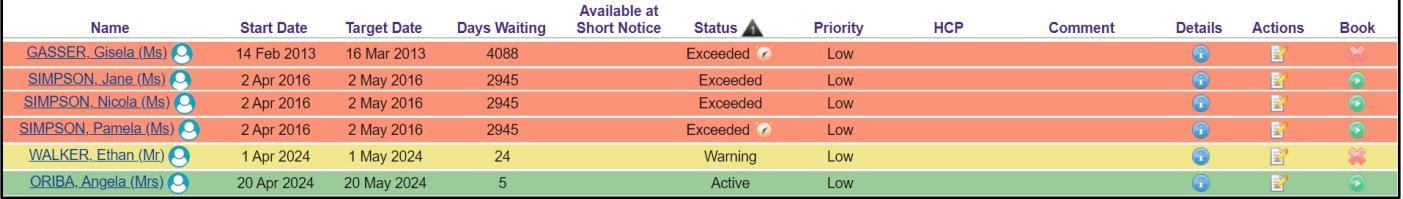

RED - Patient is overdue to be seen

AMBER – Patient is approaching target for being overdue to be seen

GREEN - Service is still in target time to see Patient

### <span id="page-6-1"></span>**Adding Waiting List Events**

There may be a need for you to record details of an event related to a Patient on the waiting list for e.g. the Client is on holiday. You need to be on either the Waiting Lists screen for your specialty/team, or the Current Waiting Lists screen for your Patient.

- Access your Teams Waiting Lists screen and click view for the Waiting List you wish to view (as explained in the relevant sections above).
- Click the Actions icon for your Patient

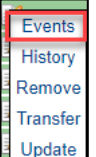

**Click Events Luppeate** 

The **Waiting List Events** screen is displayed

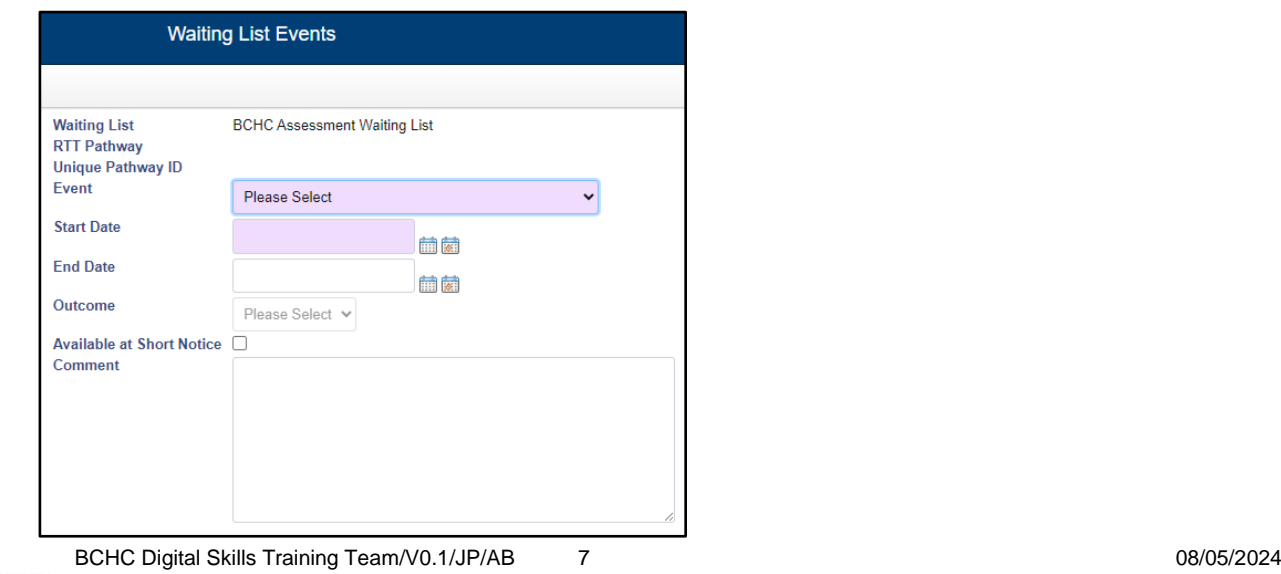

- Select an **Event** from the pick list
- Record a **Start Date**
- Add a **Comment** if required
- Click **Save**
- The **Waiting Lists** screen is displayed.

Waiting list entries with a status of **Active** can have events recorded against them. Events can be recorded by choosing a suspend or non-suspending option.

- $\circ$  Suspended Events will pause the waiting time for the client
- o Non suspended or Open Events will not alter the waiting time

If an Event is added to the **Active** waiting list entry, it will be updated to display either **Open Event** or **Suspended** depending on the event type selected.

WALKER, Murray (Mr) 15 Jul 2013 3950 Open Event<sup>7</sup> Low

Note the icon:

 $\mathbf{r}$ 

- there is an Event on the WL

### <span id="page-7-0"></span>**To record an End Date for an Event**

To record the end date of an open event

- Click the **Action** icon for your Patient
- Click **History**

Best Care

The Waiting List History screen is displays

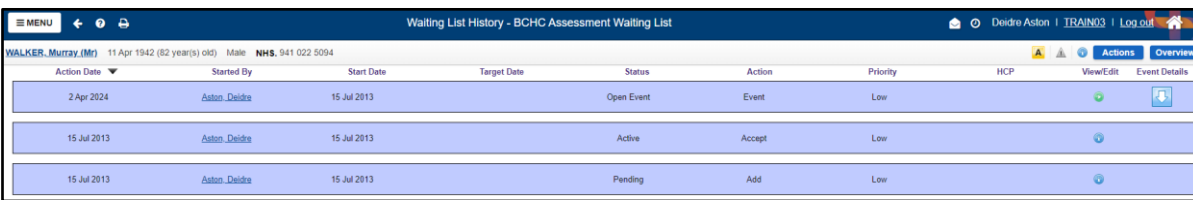

To view further details of the event that you want to update, click the arrow button

Further details about the event are displayed.

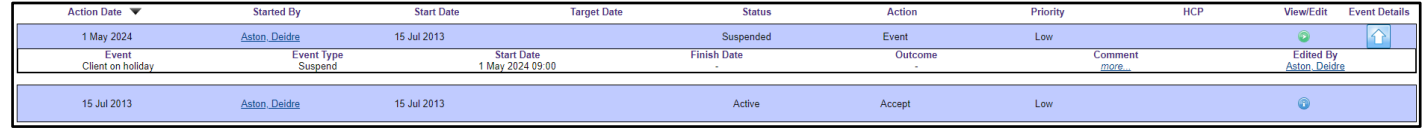

• Click the green View/Edit button for the event that you want to update.

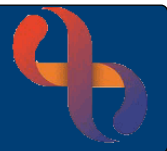

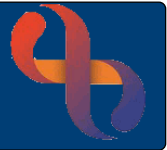

The **Waiting List Events** screen is displayed. The details entered previously are shown as read-only information.

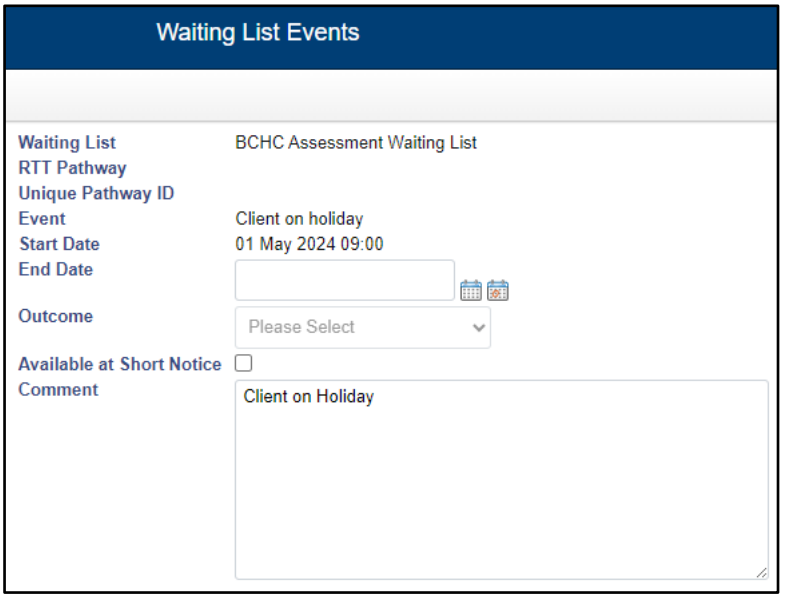

- Enter an **End Date** and time
- Enter an **Outcome** if available
- **Click Save**
- The **Waiting List History** screen is displayed. A new entry is added to the **History** which shows the **Event End** action

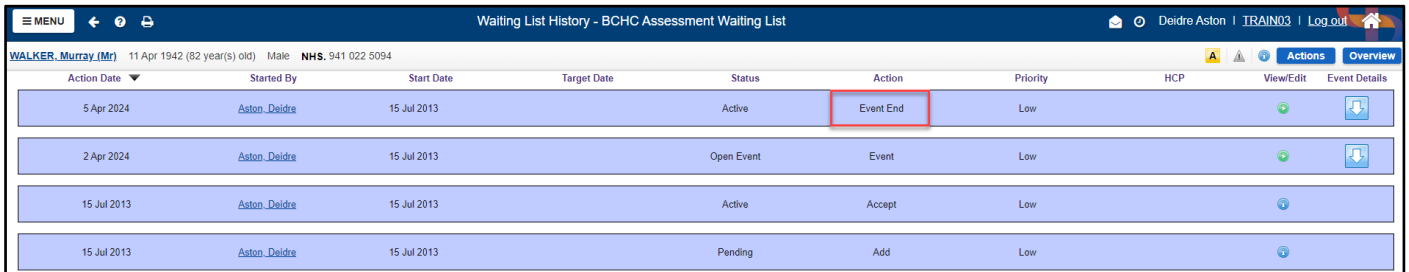

• Click **Waiting List** link to return to the **Waiting Lists** screen

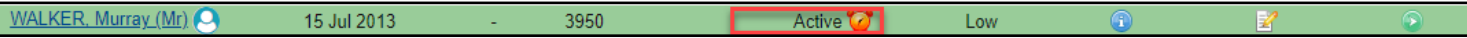

Note the icon:

 $\overline{\phantom{a}}$ 

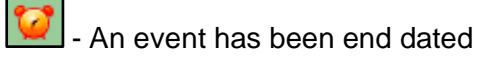